## **Інструкція по налаштуванню GNSS-приймачів South в програмному забезпеченні SurvX**

**I.** Підключення контролера до GPS антени.

**II.** Налаштування RTK.

## **I. Підключення контролера до GPS антени.**

1. Відкриваємо вікно **Приемник**.

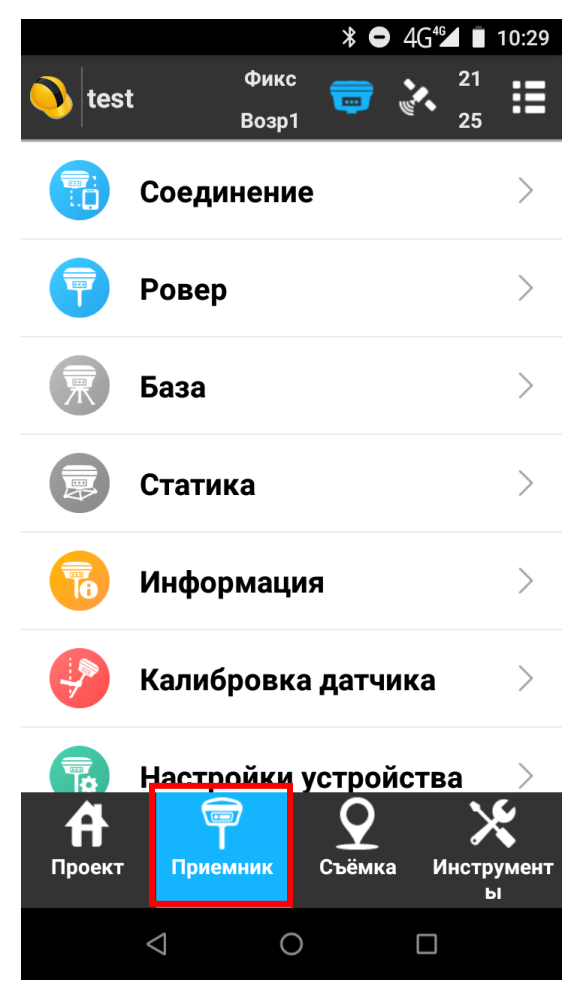

2. Переходимо в **Соединение**.

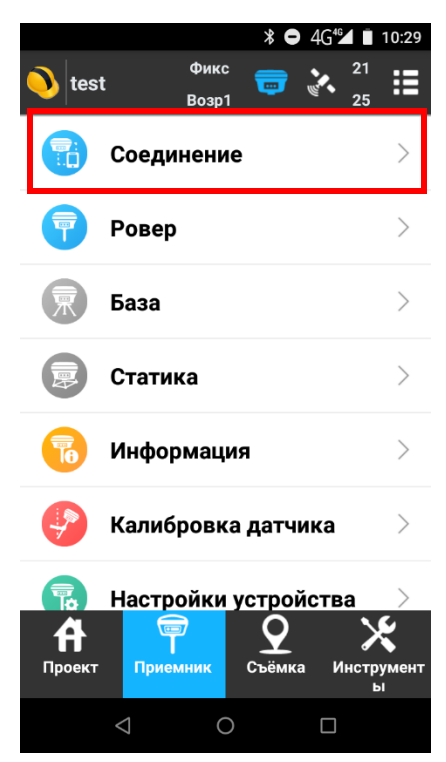

3. В даному вікні вибираєте відповідного **Производитель** і **Модель** антени з якою ви будете працювати.

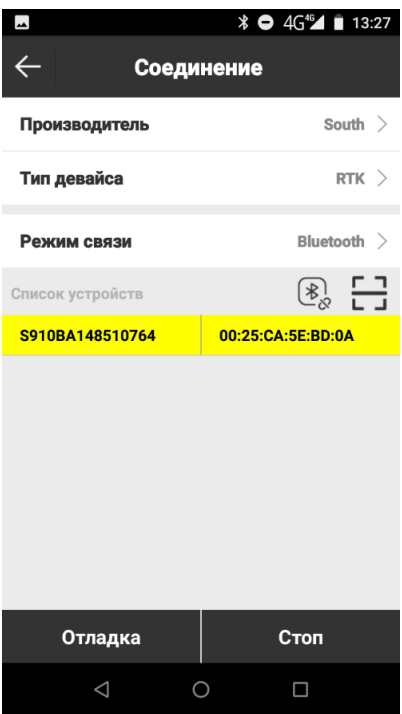

4. Виконуємо підключення до антени.

## **II. Налаштування RTK.**

1. Відкриваємо **Ровер**.

**Примітка. Пункт Ровер не буде активним без підключеної антени.**

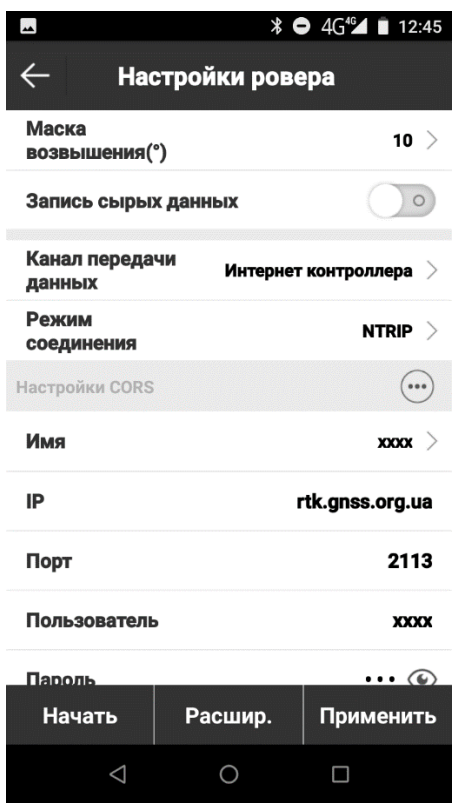

- 3. Прописуємо відповідні налаштування.
- **Канал передачи даных** : Интернет контроллера;
- **Режим соединения**: NTRIP;
- **Имя** : Як завгодно;
- **- IP адрес**: rtk.gnss.org.ua
- **- Порт**: необхідний порт можна дізнатися на сайті SystemNet;

**- Польз.** : ім'я користувача, отримане після реєстрації в системі Spider Business Centre;

**- Прль**: пароль користувача, отримане після реєстрації в системі Spider Business Centre;

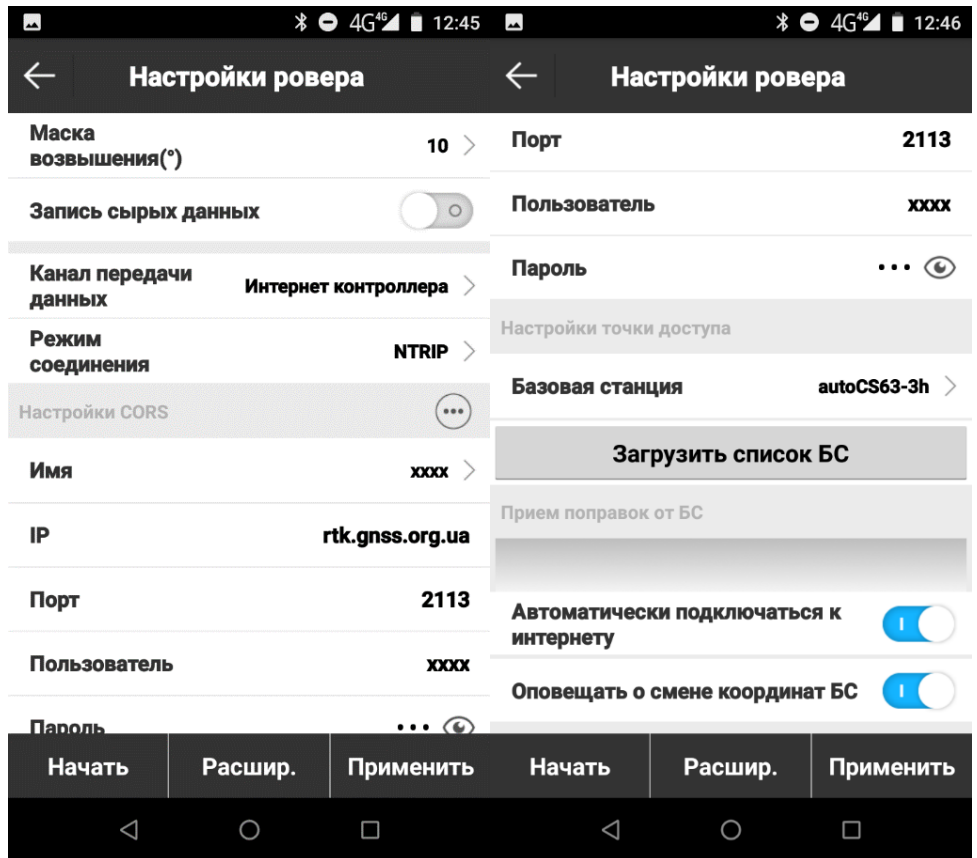

**Примітка. Автоматически подключаться к интернету - виконує автоматичне підключення до налаштованої мережі після підклячення до антени.**

4. Натискаємо **Загрузить список БС** і вибираємо **точку доступу**, натискаємо **на галочку** і далі **Применить**.

**Примітка. При не активному пункті Автоматически подключаться к интернету для підключення до мережі потрібно знову зайти в пункт Ровер і наниснути Начать.**

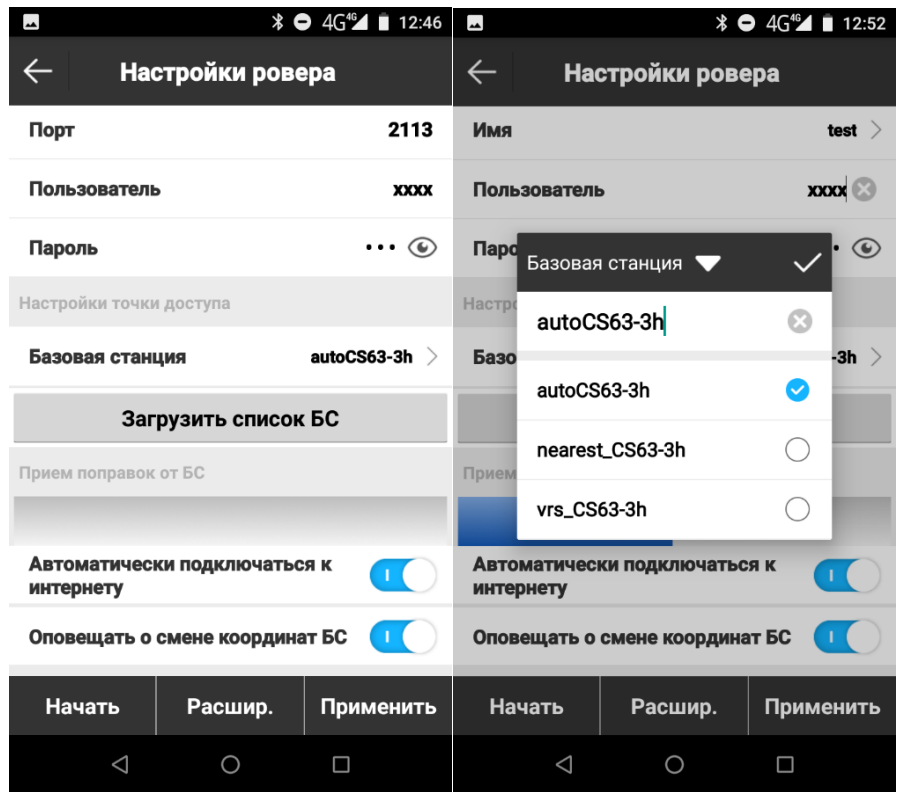

**Примітка. При створенні проекту обов'язково вибрати.**

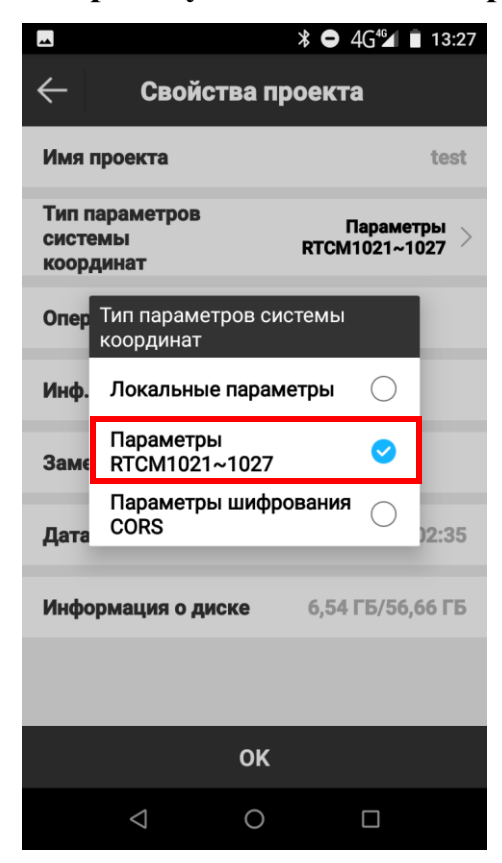